## Channel Islands Contact Us A-Z Index Directory **Electronic Check Payments:**   $myCI$ Making a payment *my*Cl Sign In **A&IT System Updates** 2010-06-07 8:00 PM - CI Records - Scheduled Downtime for **Dolphin Name** 1.Open Internet Explorer and browse to lew to CI? olphin Pass http://myci.[csuci.edu](http://myci.csuci.edu/) or connect through [www.csuci.edu](http://www.csuci.edu/) and click on the Sign In  $mu$ Cl icon. Forgot Password? Help Channel Isla  $myCI$ 2.On the sign-in page, enter your User ID and password to log in. Both are case sensitive. If you **Important Information My Accoun** CI Records forgot your password click "Forgot Password." No items to display at this time Change Passwo Help My Links CI at a Glance Dolphin Files for students Cri at a Grance<br>
2010-2011 University Catalog<br>
2010-2011 University Catalog<br>
Hispanic-Serving Institution Announcement<br>
Fight The Fiut<br>
2010-2011 University Catalogue Dolphin Files for employees 3. After you have logged into your myCI, a CI Learn (Blackboard) webpage containing your email, files, and records Summer Session Classes Ava Webmail for employees Campus Budget News Dolphin Email for students Sustainability - Going Green will be displayed. Under **My Account** click on Library Resources & Se "CI Records." This link will take you to your self-**Featured Events** service page. Have a great summer ORACLE vorkes Man Menu > Self Service<br>Search Menu: **Du** CT Customizations<br> **CD** CT Customizations<br>
CD Self Service<br>
CD Campus Communit<br>
CD Carrols and Errols<br>
CD Curriculum Manage<br>
CD Student Financials<br>
CD Student Financials<br>
CD Student Financials<br>
CD Student Financials  $\bullet$  Acade  $\overline{z}$  states Set Up SACR **Open Enrollment Date** PeopleTo CSU ID Search  $\odot$ 4. To make a payment: ORACLE a. Click on "Self Service" menu option. orites Main Menu > Self Se .<br>lake a payı b. Click on "Campus Finances"  $\overline{\cdot}$  (x) c. Click on "Make a payment" Make a payment d. Click on "Login to CashNet" Students must be reading their dolphin email at least twice a month for<br>important billing correspondences from the SBS office. Payment deadlin<br>are strictly enforced and late payments are not accepted. Please visit<br>www.csuc Login to CashNet intended is a student accounts may need to be incremented to be the state of the reference of the right of the reference modify any listed fees, without notice, until the date in quarter has begun. All CSU listed fees in t

**If you need assistance making an electronic check payment**, contact a University Cashier at (805) 437-8810 or come into the Cashier's office located on the 1<sup>st</sup> floor of Sage Hall.

## **You have now entered the CashNet website:**

## Check Payments:

*There is NO fee associated with this payment option.*  5. Click on the link that says "make a payment"

- a. click "general balance"
- b. specify how much you want to pay
- c. click on the "add to shopping cart" button
- d. click on the "checkout" button
- e. Fill in the requested information to process your check payment. (There is an "optional" choice for you to save the account information so that you don't have to re-enter it next time you want to make a payment.)
- f. After you have completed the above step, you will be prompted to a new page. Make sure you click the "submit payment" button to process your payment.
- g. Once your payment has been processed successfully, you will see a page that has the word "Transaction Approved" at the top.
- h. You can email a copy of this receipt to yourself by clicking on the "email another receipt" button in the bottom left hand corner.

*\*Note:* There is no "back" option to go to the prior screen. If you want to access a different part of CashNet you must use the red toolbar at the top of the page. Just click on the option you want.

**\*CAUTION**: The system will allow you to pay less than the full amount of fees owed, but failure to pay all registration fees by the deadline will result in you being dropped from your classes.

- 6. Reviewing account details
	- a. Click on "your account" in the red toolbar at the top of the page.
	- b. You can review payments made or provide a new payment.
	- c. To view your student account details, you must go back to your account in  $m\mathbf{y}$ CI

For your own security, always remember to log out of CashNet  $\&$   $\overline{myC}$  when you are done using the system.

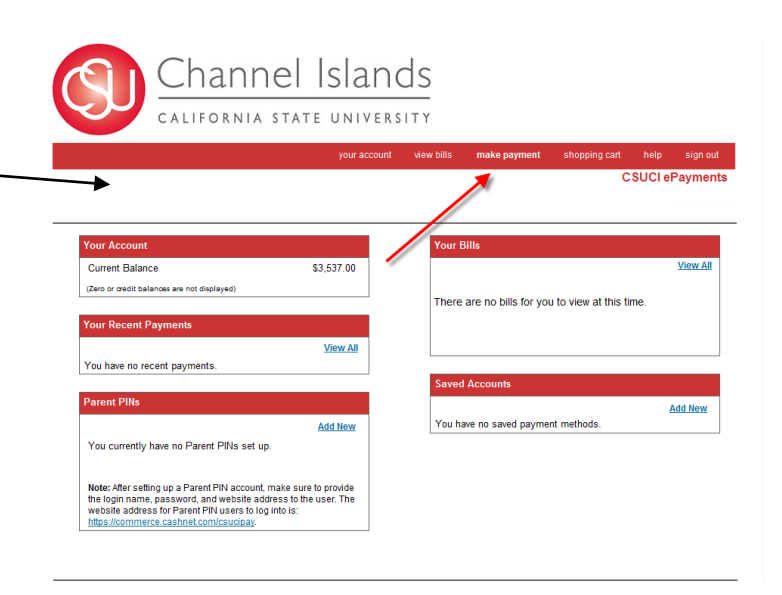

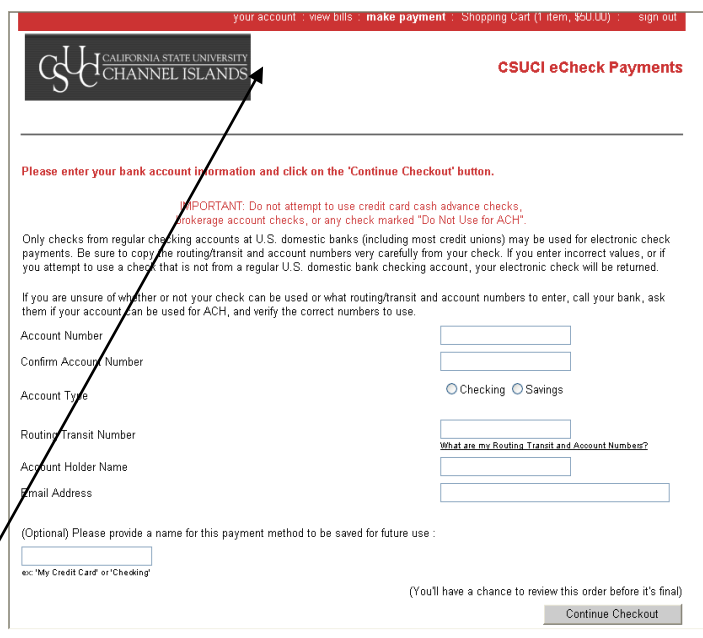